For more detailed information, visit www.adtran.com

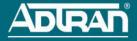

# NETVANTA 3205 ROUTER

P/N 1203870G1, 1203980G1

#### **GETTING STARTED**

Two configuration methods are available for your NetVanta router:

- Web-based graphical user interface (GUI)
- AOS command line interface (CLI)

The GUI lets you configure the main unit settings and provides online guidance and explanations for each setting. However, using the AOS CLI may be necessary for more advanced configurations.

# ACCESS THE GUI

You can access the GUI from any Web browser on your network by following these steps:

- 1. Connect the router to your PC using the ETH 0/1 port on the back of the unit.
- Set your PC to a fixed IP address of 10.10.10.2. If you cannot change the PC's IP address, you will need to change the unit's IP address using the CLI. (Refer to the next two sections for instructions.)
- 3. Enter the unit's IP address in your browser address line. The default IP address is 10.10.10.1.
- 4. You will then be prompted for the user name and password (the default settings are **admin** and **password**).
- 5. The initial GUI screen appears.

## ACCESS THE CLI

Access the AOS CLI via the **CONSOLE** port or a Telnet session. To establish a connection to the NetVanta router **CONSOLE** port, you need the following items:

- VT100 terminal or PC (with VT100 terminal emulation software)
- Straight-through serial cable with a DB-9 (male) connector on one end and the appropriate interface for your terminal or PC communication port on the other end
- 1. Connect the DB-9 (male) connector of your serial cable to the **CONSOLE** port on the rear panel of the unit.
- 2. Connect the other end of the serial cable to the terminal or PC.
- 3. Provide power to the unit as appropriate. Refer to the *NetVanta 3000 Series Hardware Installation Guide* (provided on the *AOS Documentation* CD) for more details.
- Once the unit is powered up, open a VT100 terminal session using the following settings: 9600 baud, 8 data bits, no parity bits, and 1 stop bit. Press <Enter> to activate the AOS CLI.
- 5. Enter **enable** at the > prompt.
- 6. Enter the enable password when prompted. The default password is **password**.

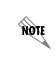

The configuration parameters used in the examples outlined in this document are for instructional purposes only. Please replace all underlined entries (**example**) with your specific parameters to configure your application.

## CONFIGURE THE UNIT'S IP ADDRESS

The following steps create an IP address and subnet mask for Ethernet port 0/1. If you are not sure what IP address to assign, please contact your network administrator.

- 1. At the **#** prompt, enter **config terminal**.
- 2. At the (config)# prompt, enter interface eth 0/1 to access the configuration parameters for the Ethernet port located on the rear of the unit.
- 3. Enter **ip address <u>10.26.12.12</u> <u>255.255.255.0</u> to assign an IP address to the Ethernet port using a 24-bit subnet mask.**
- 4. Enter **ip route** <u>0.0.0</u>, <u>0.0.0</u>, <u>192.22.72.2</u> to add a default route to the route table. If necessary, contact your network administrator to obtain the IP address (and subnet mask) for your particular configuration.
- 5. Enter **no shutdown** to activate the interface to pass data.
- 6. Enter **exit** to exit the Ethernet interface commands and return to the Global Configuration mode.

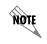

Depending on your configuration, you may need to set a default gateway as well using the (config)#ip default gateway command. If IP routing is enabled on the unit, do NOT set a default gateway.

### **ENABLE TELNET ACCESS**

The following steps create a password of <u>adtran</u> for Telnet access. By default, Telnet access is enabled with a password of **password**.

- 1. Verify that the prompt of your unit displays (config)#.
- 2. Enter **line telnet 0 4** to change the configuration parameters for the Telnet sessions.
- 3. Enter login to initiate Telnet access.
- 4. Enter **password** adtran to change the login password for the Telnet sessions.
- 5. Enter **exit** to return to the Global Configuration mode.
- 6. Verify that the prompt of your unit displays (config)#.
- 7. Enter **do write memory** to save the current configuration.

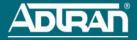

#### **CONFIGURE YOUR APPLICATION**

More detailed documentation for configuring your ADTRAN unit is provided on the AOS *Documentation* CD included in your shipment. For more detail on hardware setup, refer to the appropriate NIM quick start guides and the hardware installation guide. For more detail on configuring your system, refer to the AOS Command Reference Guide, configuration guides, and technical support notes.

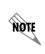

**Important:** For additional details on product features, specifications, installation, and safety, refer to the appropriate hardware installation guide on the **AOS Documentation** CD shipped with the base unit and available online at www.adtran.com.

#### **CONSOLE PINOUTS**

| Pin | Name | Description                  |  |
|-----|------|------------------------------|--|
| 1   | DCD  | Data Carrier Detect (output) |  |
| 2   | RD   | Receive Data (output)        |  |
| 3   | TD   | Transmit Data (input)        |  |
| 4   | DTR  | Data Terminal Ready (input)  |  |
| 5   | SG   | Signal Ground                |  |
| 6   | DSR  | Data Set Ready (output)      |  |
| 7   | _    | Unused                       |  |
| 8   | CTS  | Clear to Send (output)       |  |
| 9   | —    | Unused                       |  |

# **ETHERNET PINOUTS**

| Pin  | Name | Description       |
|------|------|-------------------|
| 1    | TX1  | Transmit Positive |
| 2    | TX2  | Transmit Negative |
| 3    | RX1  | Receive Positive  |
| 4, 5 | _    | Unused            |
| 6    | RX2  | Receive Negative  |
| 7, 8 | —    | Unused            |